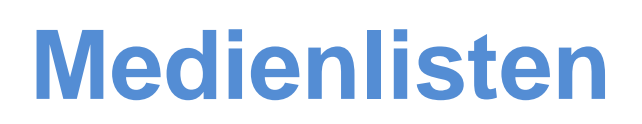

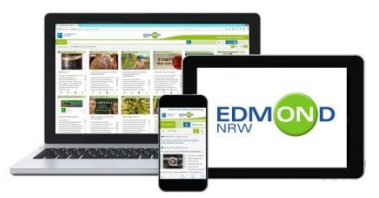

## *Recherchieren und Filtern*

Wer Medien zu einem bestimmten Thema **-** bspw. Insekten - zusammenstellen möchte, gibt den Suchbegriff in den Suchschlitz ein und erhält **-** je nach Medienangebot - etwa folgendes Ergebnis:

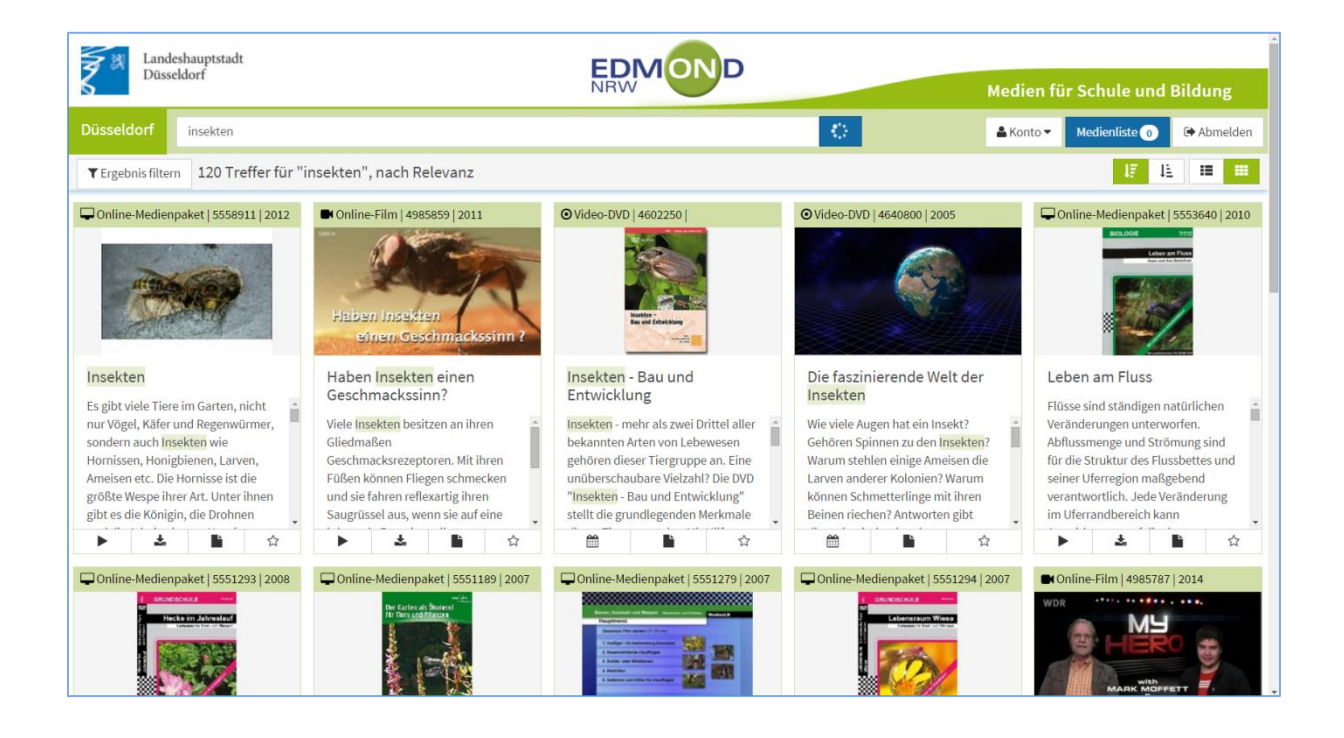

Wem die Trefferliste zu umfangreich ist, der kann das Suchergebnis einschränken. Klicken Sie dazu auf das Filtersymbol (oben links).

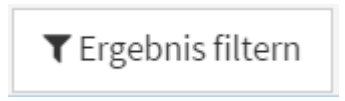

Ein Pop-up-Menü öffnet sich, das Ihnen die Suchkriterien anzeigt, nach denen Sie die Treffermenge filtern können. Je nach Ergebnis enthalten die Filter unterschiedliche Kategorien - hier z.B. nur Deutsch, deutsche Untertitel, Englisch und Türkisch als "Sprache".

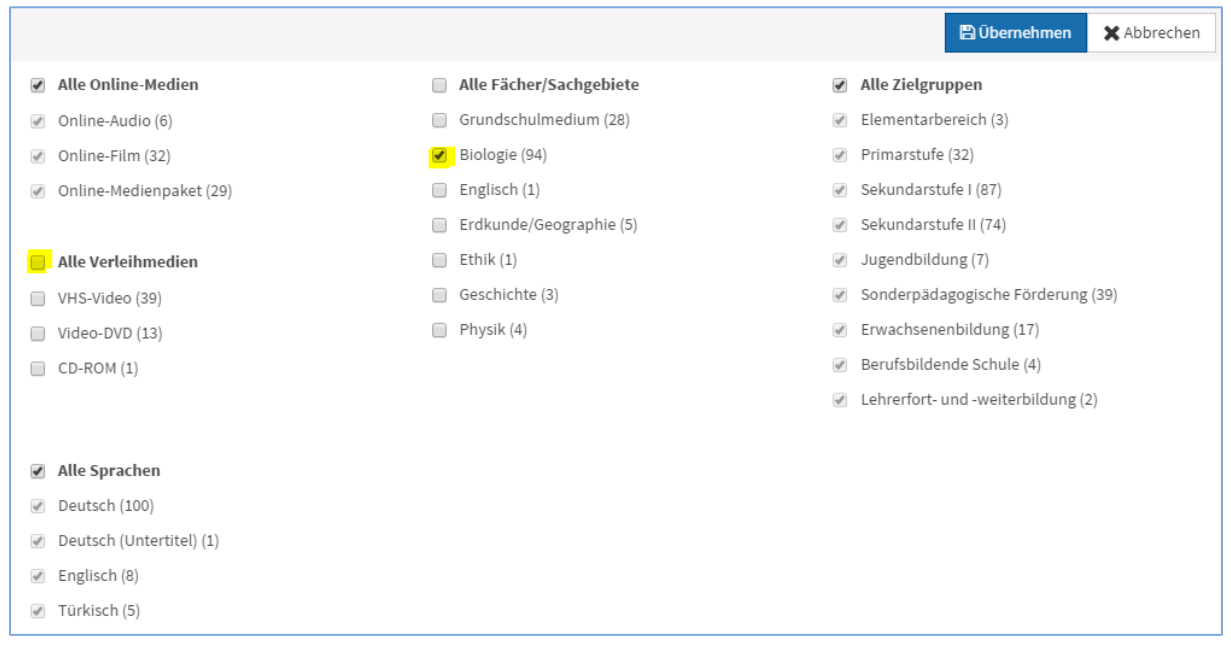

Wenn Sie nur Medien angezeigt haben möchten, die dem Fach "Biologie" zugeordnet sind, löschen Sie das Häkchen in der fett gedruckten Überschrift "Alle Fächer/Sachgebiete" und setzen das Häkchen vor "Biologie". Wollen Sie zudem nur Online-Medien und keine Verleihmedien im Suchergebnis haben, entfernen Sie das Häkchen bei "Alle Verleihmedien". Klicken Sie auf "Übernehmen" (oben rechts). Das Suchergebnis wird gefiltert und deutlich reduziert.

# *Medien für Medienliste auswählen*

Markieren Sie nun über das Sternchensymbol  $\Box$  die Medien, die Sie in Ihrer Medienliste zusammengestellt haben möchten. Wie viele Medien Sie ausgewählt haben, wird Ihnen (oben rechts) neben dem Button "Medienliste" direkt angezeigt.

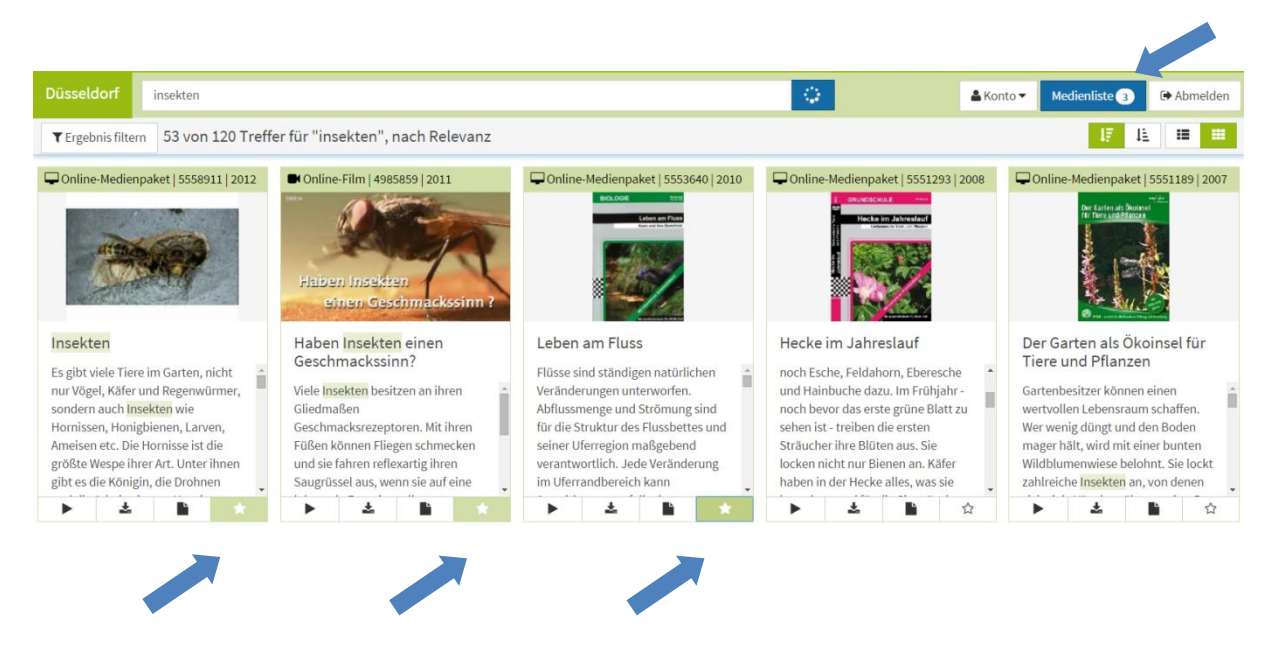

Die ausgewählten Medien sind nun in der "Medienablage" hinterlegt. Sie können sie,

Medienliste<sup>3</sup> über den Button **aufrufen.** Klappen Sie die Medienablage

auf und die einzelnen Medien werden Ihnen wie folgt angezeigt:

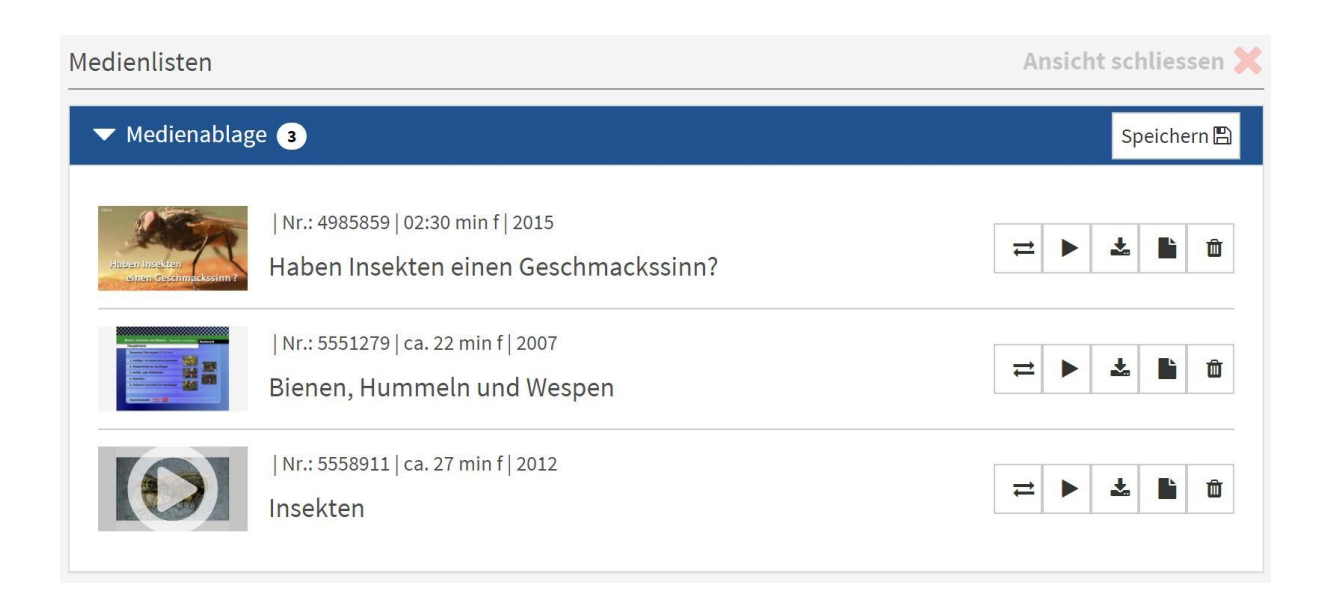

## *Medienliste speichern*

Wenn Sie Medien aus der Medienablage als Medienliste abspeichern wollen, klicken

Sie auf Speichern<sup>®</sup> in der oberen rechten Ecke.

Daraufhin öffnet sich ein Dialogfenster, in dem Sie festlegen können, ob oder für wen Sie die Medienliste freigeben möchten (siehe unten).

Es gibt 3 Möglichkeiten bei der Freigabe:

- **1. "keine Freigabe"**
- 2. Freigabe für Schüler/innen "ausgewählter Jahrgangsstufen"

**3. Freigabe für Schüler/innen "ausgewählter Klassen oder Lerngruppen"**

**1. "keine Freigabe"** In diesem Fall behandeln Sie die Liste als Ihre eigene Medienliste, können diese jederzeit bearbeiten und zu einem späteren Zeitpunkt freigeben.

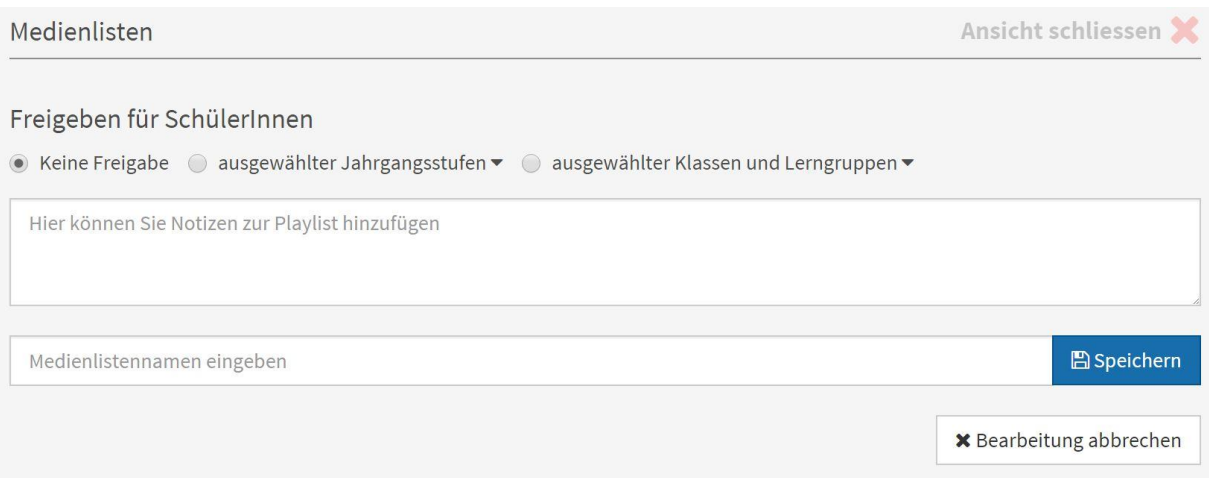

**2. Freigabe** für Schüler/innen **"ausgewählter Jahrgangsstufen"** – sofern klassenübergreifender Unterricht innerhalb einer Jahrgangsstufe stattfindet oder die Medienliste für mehrere Jahrgangsstufen freigegeben werden soll. Wählen Sie einfach die gewünschte(n) Jahrgangsstufe(n) im Menü aus.

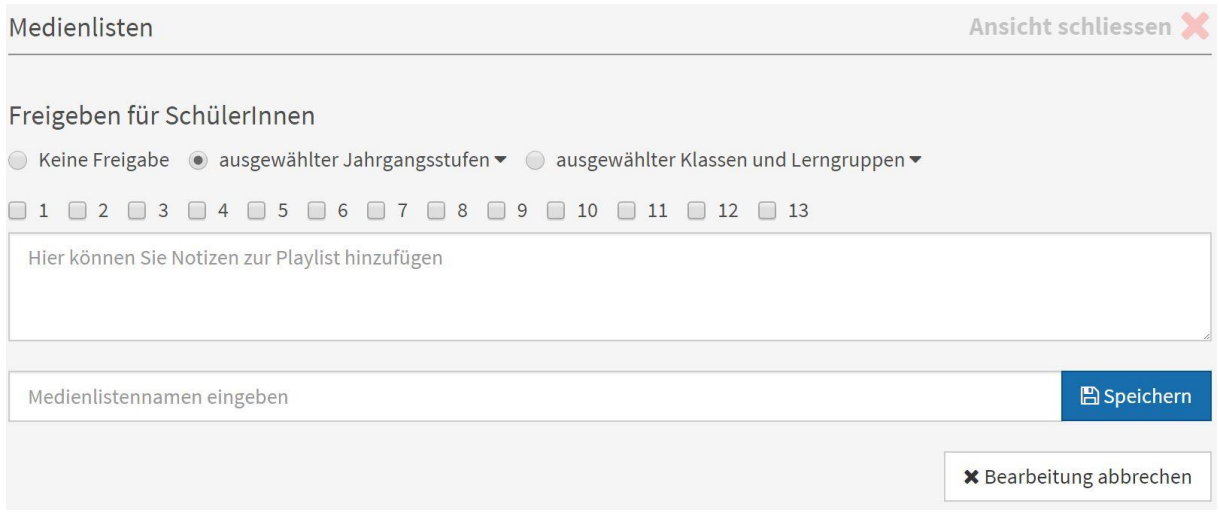

**3. Freigabe** für Schüler/innen **"ausgewählter Klassen oder Lerngruppen"** wie bspw. für die Klasse 5a oder die Garten AG. Voraussetzung ist aber, dass diese Klasse oder Lerngruppe bereits EDU-IDs erhalten haben. Nur dann wird die Klasse 5a oder die Garten AG als auszuwählende Klasse bzw. Lerngruppe auch angezeigt. Sollte das der Fall sein, wählen Sie entsprechend aus.

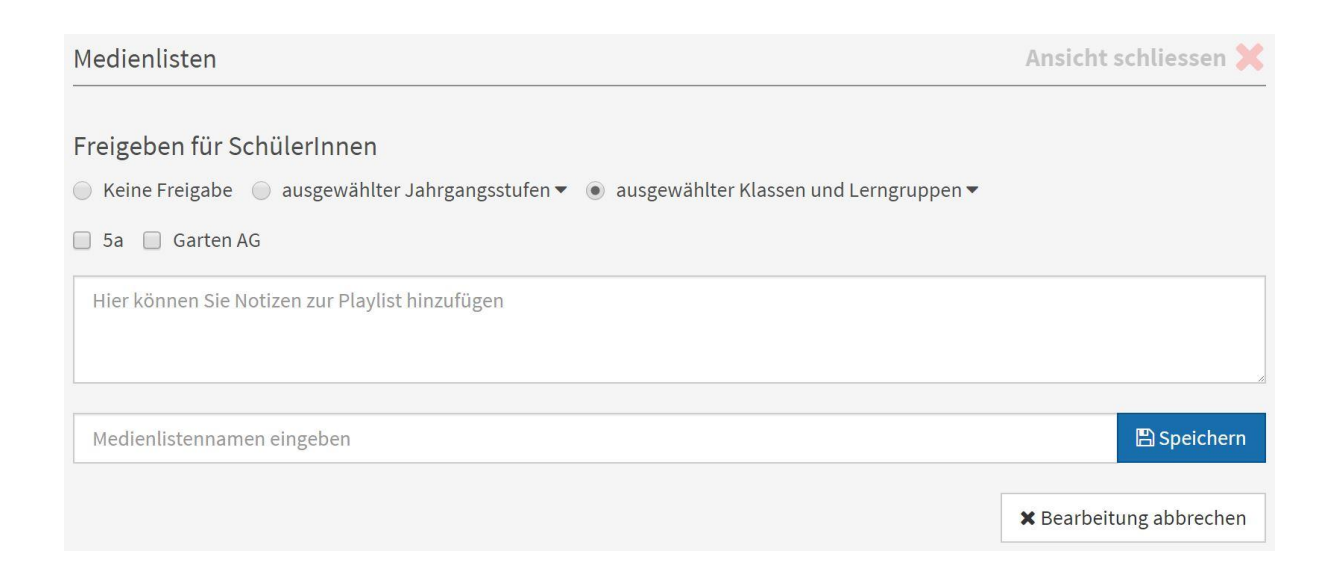

Geben Sie Ihrer Liste im Feld "Medienlistennamen eingeben" einen Namen - in unserem Fall würde sich "Insekten" anbieten - und speichern Sie die Medienliste ab. Die gerade gespeicherte Medienliste erscheint unterhalb der Medienablage. Die Medienablage ist durch das Abspeichern geleert und zeigt den Wert 0 an.

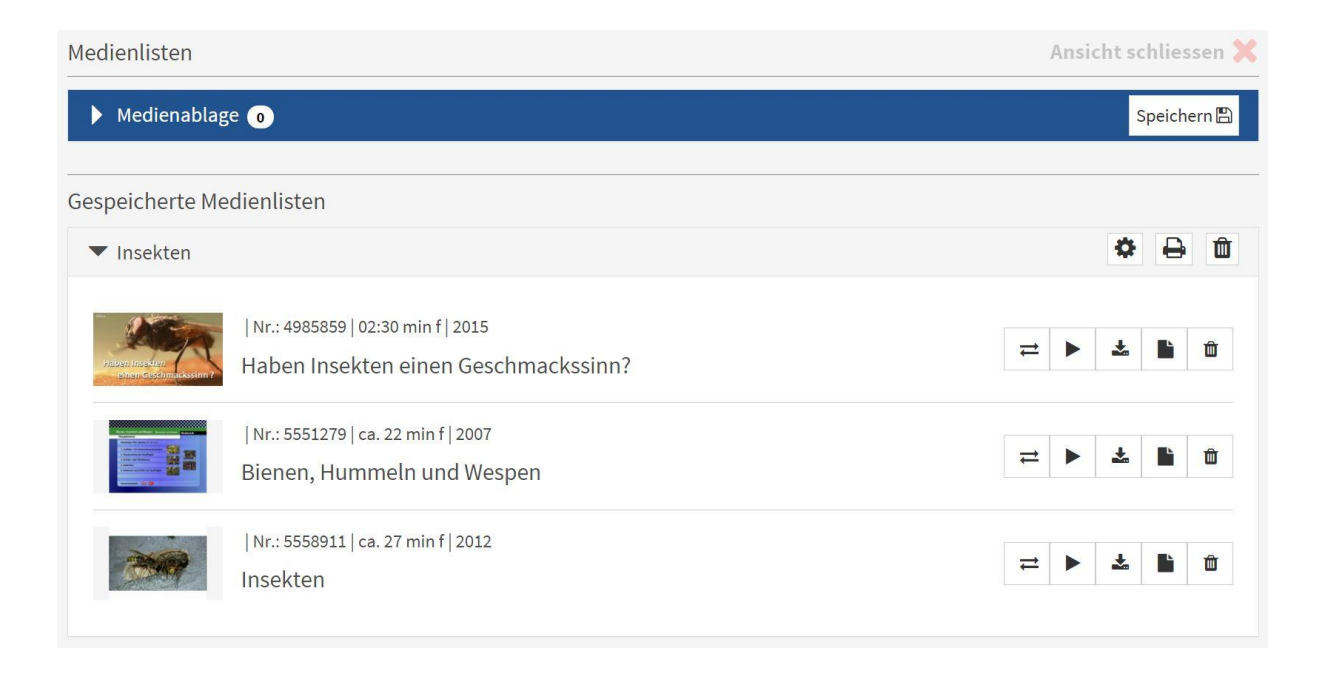

# *Medienlisten bearbeiten*

Auf der Übersichtsseite "Medienlisten" können Sie direkt folgende Aktionen durchführen:

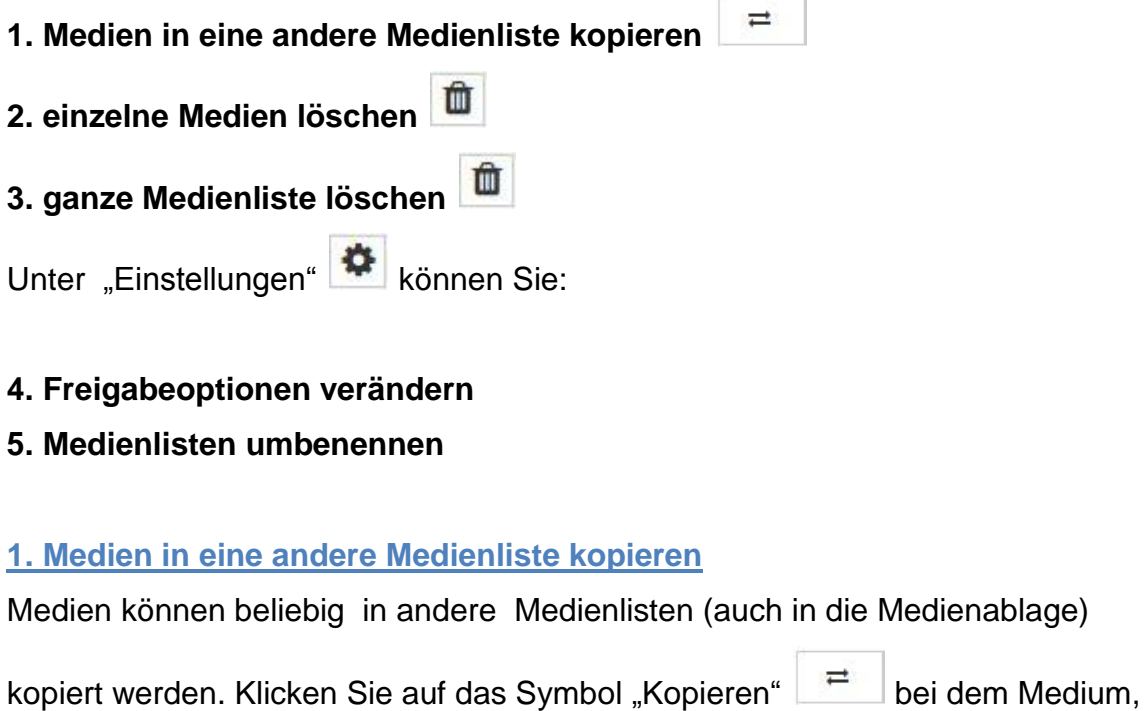

welches Sie in eine andere Liste kopieren möchten. Wählen Sie im Drop-Down-Menü die Medienliste aus, in die das Medium kopiert werden soll und bestätigen Sie die Auswahl mit "Kopieren". Das Medium verbleibt in der ursprünglichen Liste, kann bei Bedarf anschließend manuell entfernt werden.

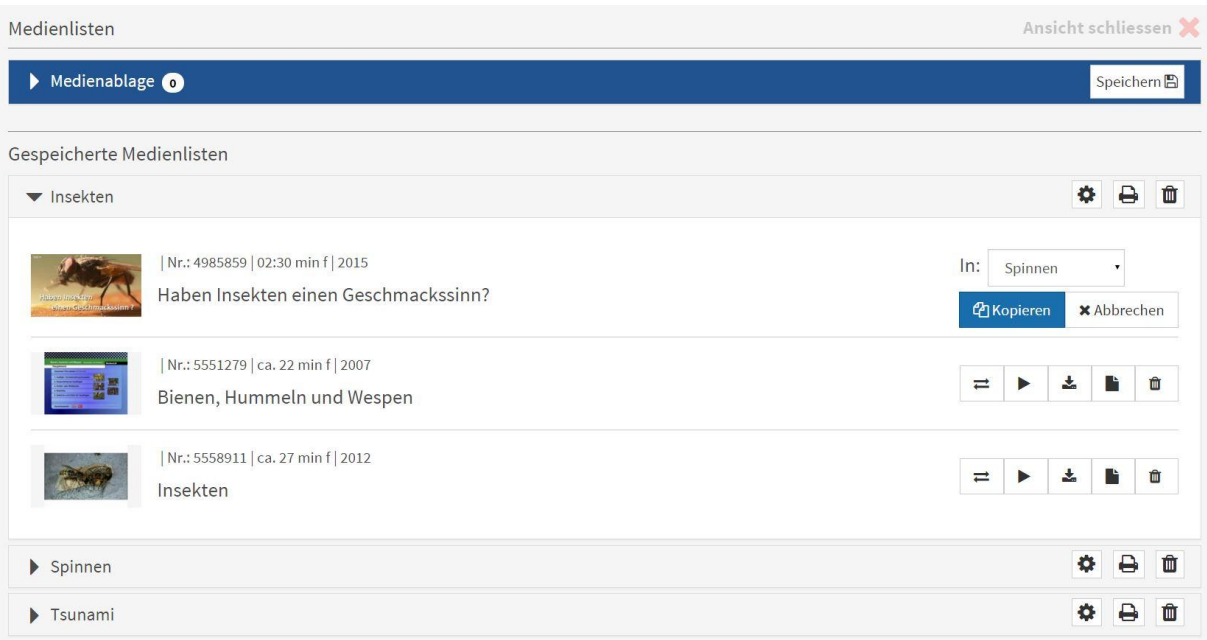

Hinweis: Wenn Sie eine bestehende Medienliste durch neue Medien ergänzen wollen, müssen diese über das Sternchen**-**Symbol zunächst in die Medienablage gelegt werden und von dort aus in die entsprechende Liste kopiert werden.

#### **2. einzelne Medien löschen**

Öffnen Sie die entsprechende Liste und klicken Sie bei dem zu löschenden Medium auf das Papierkorb-Symbol **6**. Das Medium wird daraufhin aus der Liste entfernt.

### **3. ganze Medienliste löschen**

Um eine ganze Medienliste zu löschen, drücken Sie auf das Papierkorb-Symbol  $\boxed{\Box}$ . das sich ganz rechts neben dem Listennamen befindet.

### **4. & 5. Freigabeoptionen verändern/ Liste umbenennen**

Wenn Sie die Freigabe verändern oder eine Medienliste umbenennen wollen, klicken

Sie auf den Button "Einstellungen"  $\bigoplus$  neben der entsprechenden Medienliste. Der beim erstmaligen Abspeichern erschienene Dialog öffnet sich und Sie können Ihre Anpassungen vornehmen.

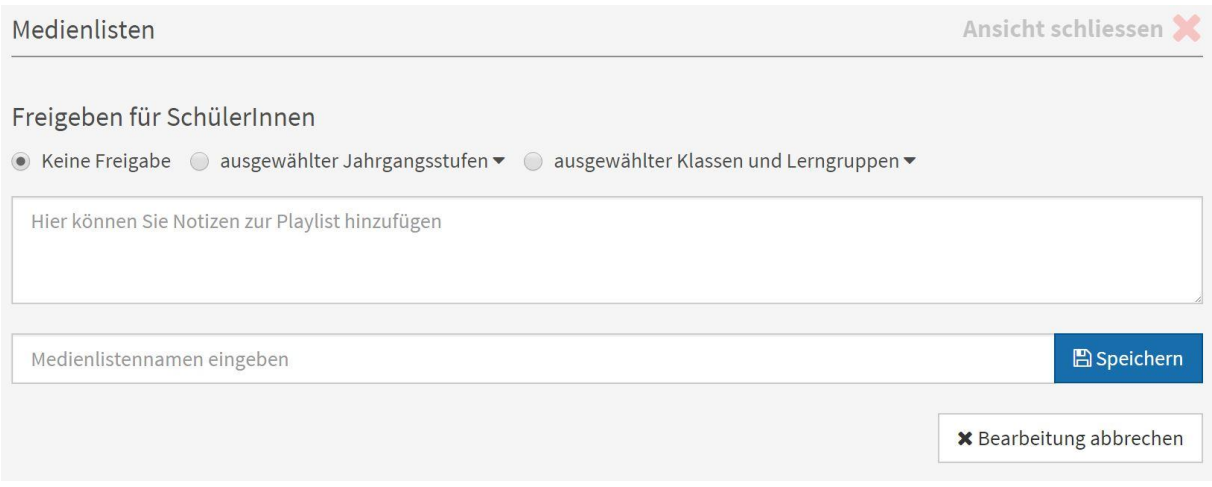

Bestätigen Sie mit "Speichern" oder gehen Sie ohne Speicherung der Veränderungen mit "Bearbeitung abbrechen" zur Übersicht zurück. Hinweis: Wer das Dialogfenster über das Kreuz (oben rechts) schließen möchte, gelangt zur Startseite und verlässt die Medienlisten.